# Guide - Change Password

# Change your password before expiration

When you have signed into our server, you may change your password, before it expires, (they expire after 12 months), by pressing the following:

CTRL + ALT + END (WINDOWS) or

 $FN + CTRL + ALT + \leftarrow (MAC)$ :

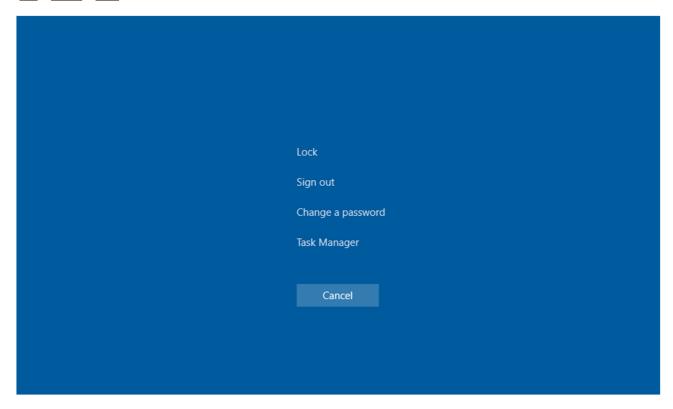

Click **Change a password** 

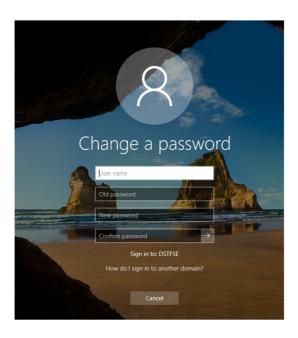

## Enter the following:

Domain\User name: dstfse\<Project-user>
Current: Old/current password
New password: At least 12 characters, At least one capital letter

At least one num and/or special characters

History (You cannot use a password you have used the last 10 times)

Confirm password: Repeat the new password

## Click *Enter* or click on the small arrow

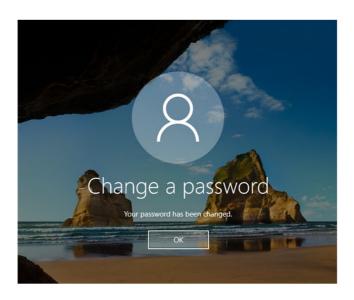

Click OK

# Change password after expiration

When your password has expired, (they expire after 12 months) you may change the password selecting *Change Password* at remote.dst.dk

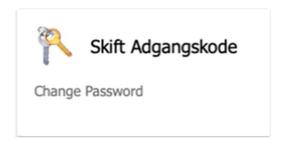

#### The following screen appears:

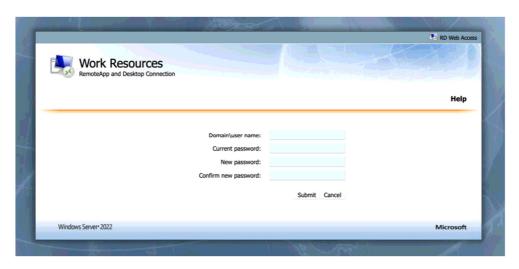

#### Enter the following:

• Domain\User name: dstfse\<Project-user>

• Current: Old/current password

New password: At least 12 characters,

At least one capital letter

At least one num and/or special characters

History (You cannot use a password you have used the last 10

times)

Confirm password: Repeat the new password

Click Submit

## The following screen appears:

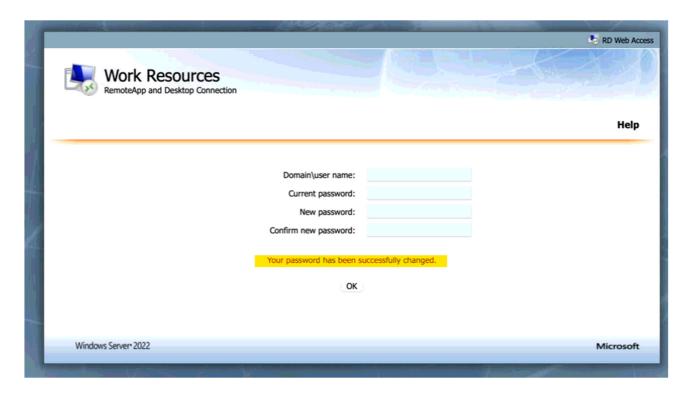

Please note the text: Your password has been successfully changed

Close the tab in your browser, and log in to your server using the new password.